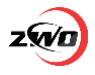

# How to Restore the ASIAIR OS

## **Preparation**

1 A new MicroSD card and a Card Reader.

2 Download the ASIAIR system zipped image file from the Google

Driver, for [ASIAIR](https://drive.google.com/file/d/1eS91KKysWFHW-BFIqYnPARNijL4PvTec/view?usp=sharing) or for [ASIAIR PRO,](https://drive.google.com/file/d/19VpbElWxGSCx_aB56cdLEPP-jaJM8D1N/view?usp=sharing) and unzip it to an image file.

3 Software recommended:

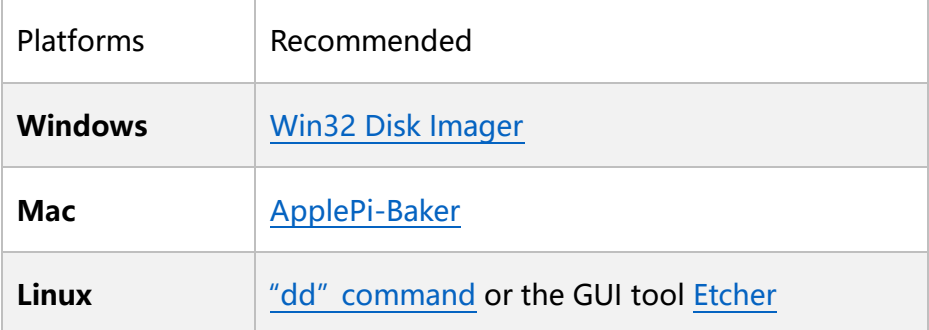

### **Restore the ASIAIR OS**

**Windows:** Insert the new MicroSD card into computer USB interface

via a card reader.

1 Run the Win32 Disk Imager, click and its interface to select the image file that just unzipped.

2 Under the **Device** label of the Win32 Disk lmager software

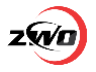

interface, select the MicroSD card drive latter.

3 Click **Write** to start. It would take 30 to 40 minutes.

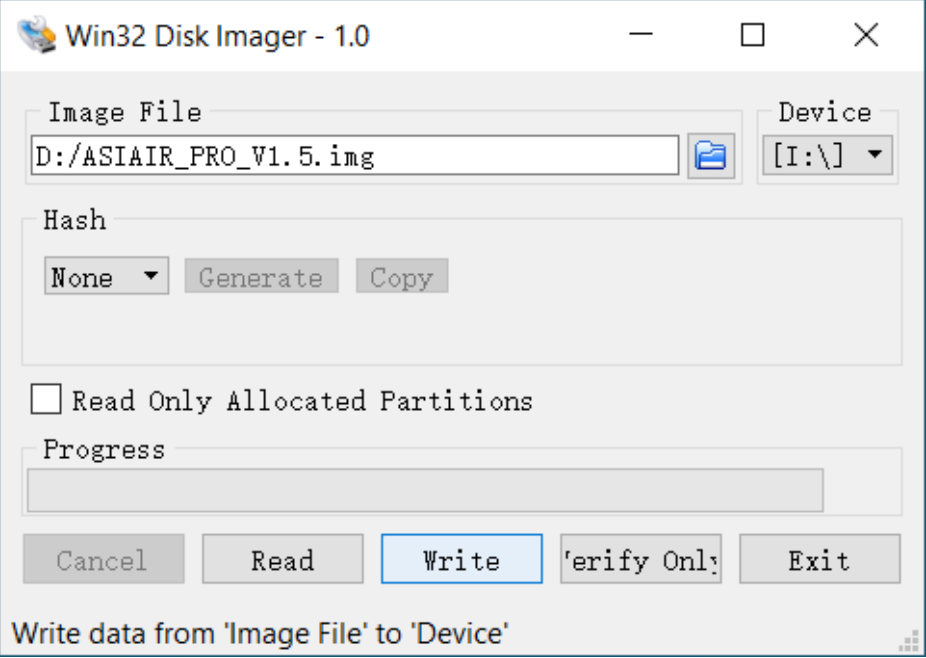

4 After restoring, plug back the MircoSD card in ASIAIR device and power up, connect to its WiFi on the app.

**Mac**: It is recommended to use [ApplePi-Baker.](https://www.tweaking4all.com/software/macosx-software/macosx-apple-pi-baker)

**Linux**: You can use the ["dd" command.](https://raspberrypi.stackexchange.com/questions/41018/creating-disk-image-of-sd-card) or [Etcher.](https://etcher.io/)

#### **Authorization**

**Authorize Online** (Internet access is required): Tap **Authorize Online**

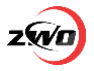

#### and AISIAIR will automatically complete the authorization.

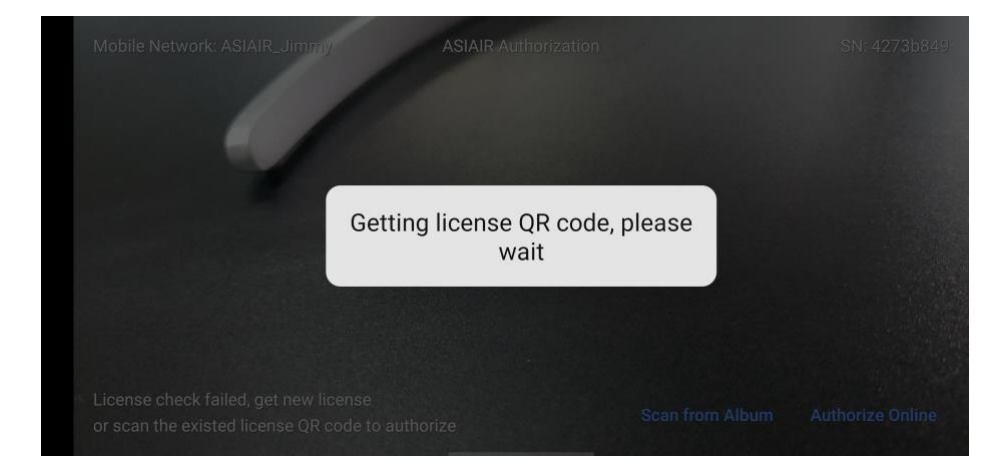

**Scan License QR Code** (No Internet access is required): Tap **Scan** 

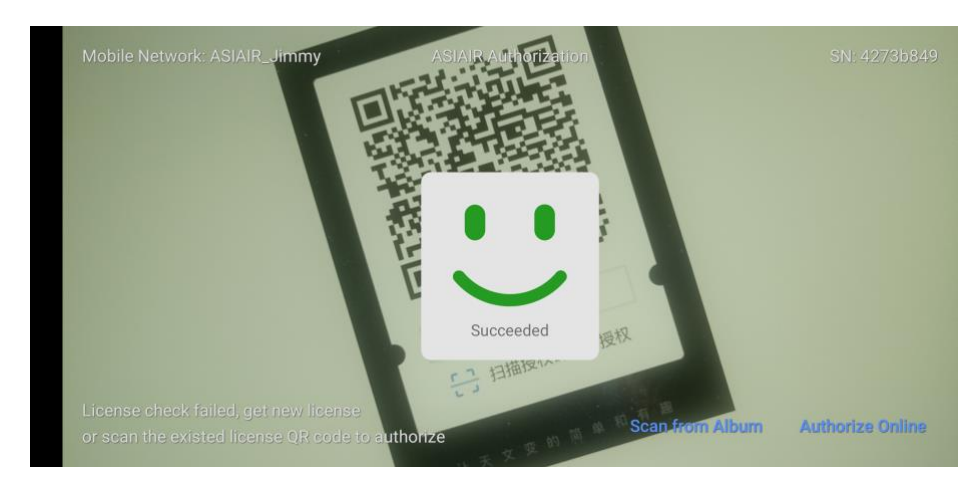

from Album or [obtained online,](https://asiair.en.zwo.biz/#/license) then scan to authorize.